# **Troubleshoot Firepower File Generation Procedures**

# **Contents**

[Introduction](#page-0-0) **[Prerequisites](#page-0-1) [Requirements](#page-0-2)** [Components Used](#page-0-3) **[Background](#page-1-0)** [How to Use the Web Interface of FMC](#page-1-1) [Generate a Troubleshoot File in Version or 6.x](#page-1-2) [Generate a Troubleshoot File in Version 7.0+](#page-2-0) [Download a Troubleshoot File in Version 6.x](#page-3-0) [Download a Troubleshoot File in Version 7.0+](#page-4-0) [Video](#page-4-1) [How to Use the Web Interface of FDM](#page-4-2) [Generate a Troubleshoot File](#page-4-3) [Download a Troubleshoot File](#page-6-0) [How to Use the CLI](#page-7-0) [Firepower Management Center](#page-7-1) [Firepower Devices](#page-8-0) [Firepower eXtensible Operating System \(FXOS\)](#page-8-1) [Copy a Troubleshoot File with CLI](#page-14-0) [Firepower Management Center](#page-14-1) [Firepower Devices](#page-14-2) [Firepower eXtensible Operating System \(FXOS\)](#page-14-3) [Video](#page-16-0)

# <span id="page-0-0"></span>**Introduction**

<span id="page-0-1"></span>This document describes how to generate a troubleshoot file on a Cisco Firepower.

# **Prerequisites**

# <span id="page-0-2"></span>**Requirements**

Cisco recommends that you have knowledge of these products:

- Firepower Management Center (FMC)
- Firepower Device Manager (FDM)
- Firepower Threat Defense (FTD)
- FirePOWER (SFR) service module which runs on ASA
- Firepower eXtensible Operating System (FXOS)

# <span id="page-0-3"></span>**Components Used**

The information in this document is based on an FMC that runs software Version 5.0 or later. You can use an FMC to generate a troubleshoot file for the management appliance itself, or for any managed devices.

The information in this document was created from the devices in a specific lab environment. All of the devices used in this document started with a cleared (default) configuration. If your network is live, ensure that you understand the potential impact of any command.

# <span id="page-1-0"></span>**Background**

A troubleshoot file contains a collection of log messages, configuration data, and command outputs. It is used to determine the status of the Firepower hardware and software. If a Cisco engineer requests you to send a troubleshoot file from your Firepower device, you can use the instructions provided in this document. You can also find, in some sections, a link to the Cisco Technical Assistance Center (TAC) Video Portal, where you can continue with this procedure through a video explanation for better understanding.

# <span id="page-1-1"></span>**How to Use the Web Interface of FMC**

# <span id="page-1-2"></span>**Generate a Troubleshoot File in Version or 6.x**

Complete these steps in order to generate troubleshoot files:

- In Version **6.x**, navigate to **System > Health > Monitor** on the management appliance web interface in order 1. to reach the Health Monitor page.
- 2. In order to expand the appliance list and view the appliances with a particular status, click the arrow at the end of the row:

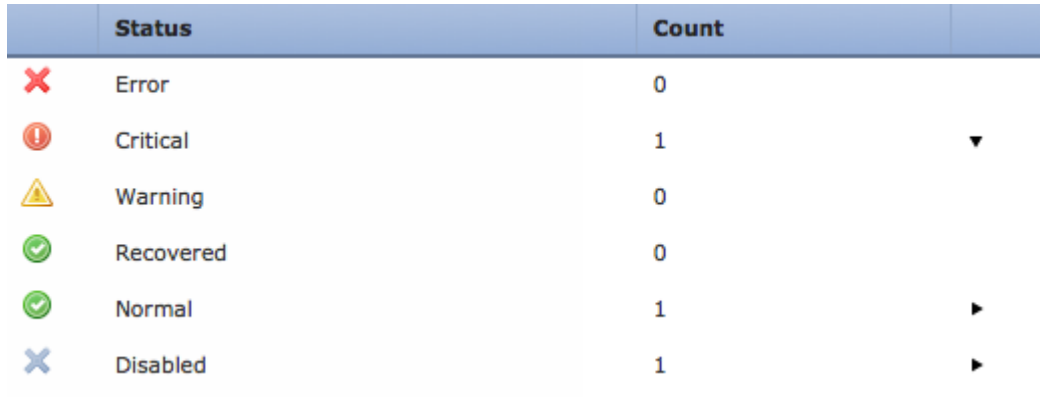

**Tip**: If the arrow at the end of the row for a status level points down, the appliance list for that status appears in the lower table. If the arrow points right, the appliance list is hidden.

- 3. In the Appliance column of the appliance list, click the name of the appliance for which you want to view details. The Health Monitor Appliance page appears.
- 4. Click **Generate Troubleshooting Files**. The Troubleshooting Options pop-up window appears.
- 5. Check the All Data check box in order to generate a report with all of the possible related data, or check the individual checkboxes in order to customize your report:

### **Troubleshooting Options**

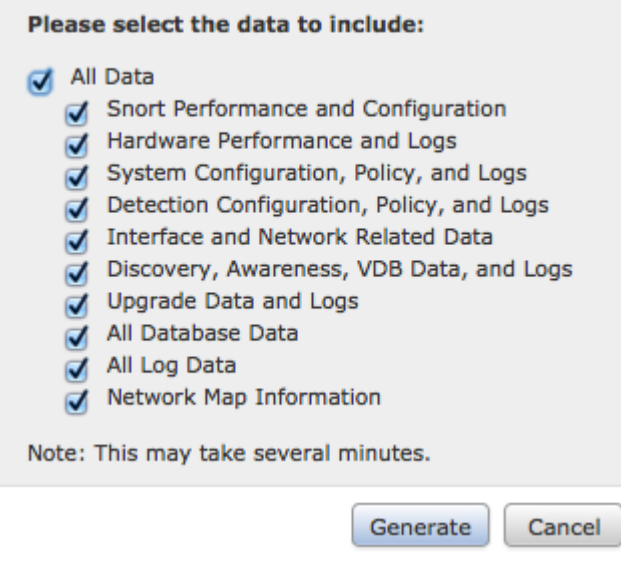

6. Click Generate and the Management Center generates the troubleshoot files.

**Tip**: In Version **6.x**, in order to monitor the file generation process in task status, navigate to the **Message Center icon** (an option between Deploy and System) **> Tasks**

### <span id="page-2-0"></span>**Generate a Troubleshoot File in Version 7.0+**

- Navigate to **System > Health > Monitor** on the management appliance web interface in order to reach the 1. Health Monitor page.
- 2. On the monitor menu, select the FMC device listed. Then, select the View system & Troubleshooting Details option. This expands all possible system detail options as seen in this image:

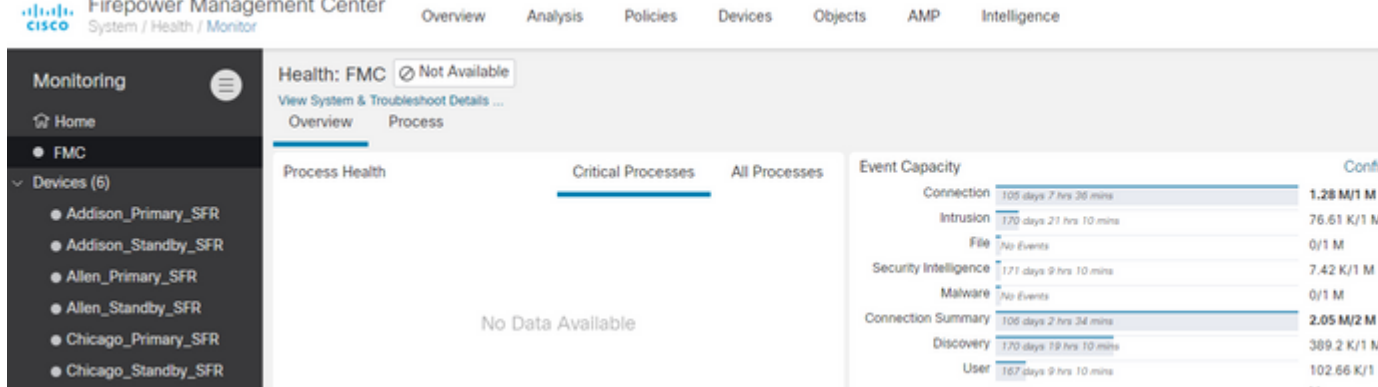

3. Click **Generate Troubleshooting Files**. The Troubleshooting Options pop-up window appears.

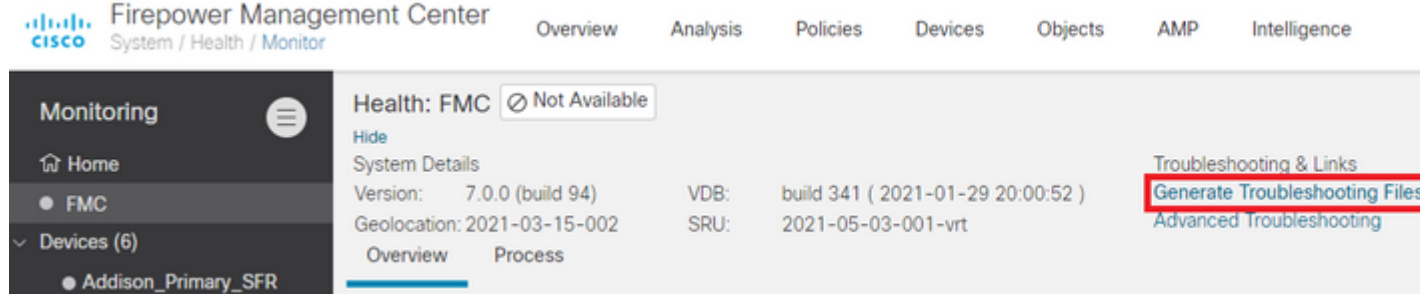

Check the **All Data** check box in order to generate a report with all of the possible related data, or check 4. the individual checkboxes in order to customize your report.

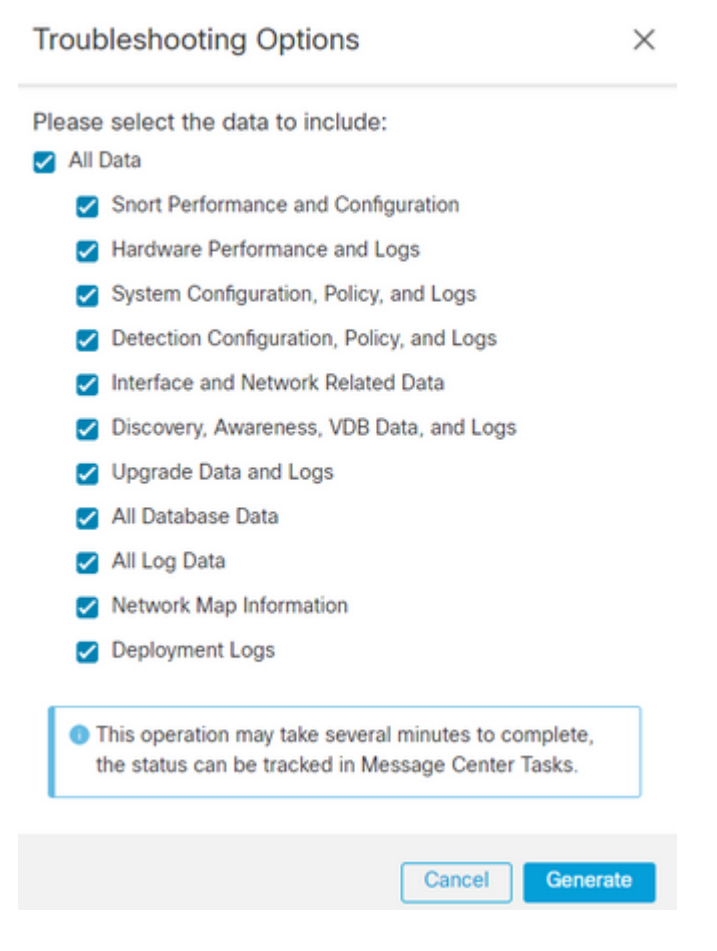

5. Click **Generate** and the Management Center generates the troubleshoot files.

### <span id="page-3-0"></span>**Download a Troubleshoot File in Version 6.x**

In order to download a copy of your generated troubleshoot file, go to the Task Status page on your FMC. In Version **6.x,** navigate to the **Message Center icon** ( an option between Deploy and System) **> Tasks** on the management appliance web interface in order to reach the Task Status page.

#### On 6.x:

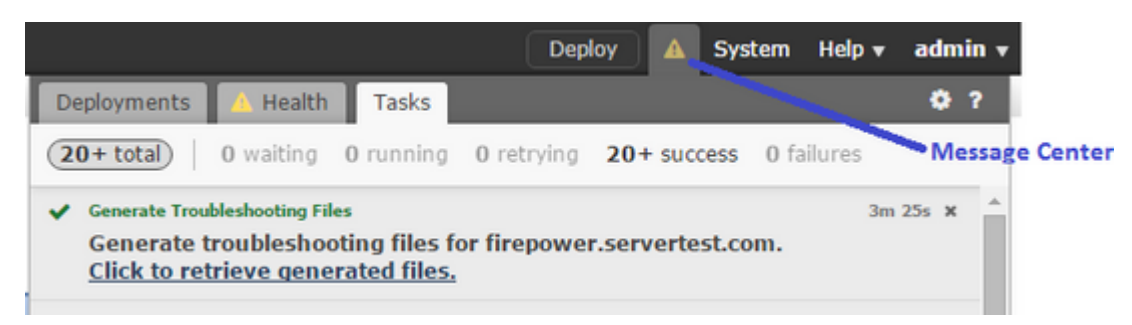

Once the appliance generates a troubleshoot file, the task status changes to **Completed**. You can locate the task that corresponds to the related files that you generated. Click the **Click to retrieve generated files** link and continue with the browser prompts in order to download the file. The files are downloaded to your desktop in a single **.tar.gz** file.

# <span id="page-4-0"></span>**Download a Troubleshoot File in Version 7.0+**

In order to download a copy of your generated troubleshoot file, go to the Task Status page on your FMC. In Version **7.x,** navigate to the **Message Center icon** ( an option between Global Search and System) **> Tasks** on the management appliance web interface in order to reach the Task Status page:

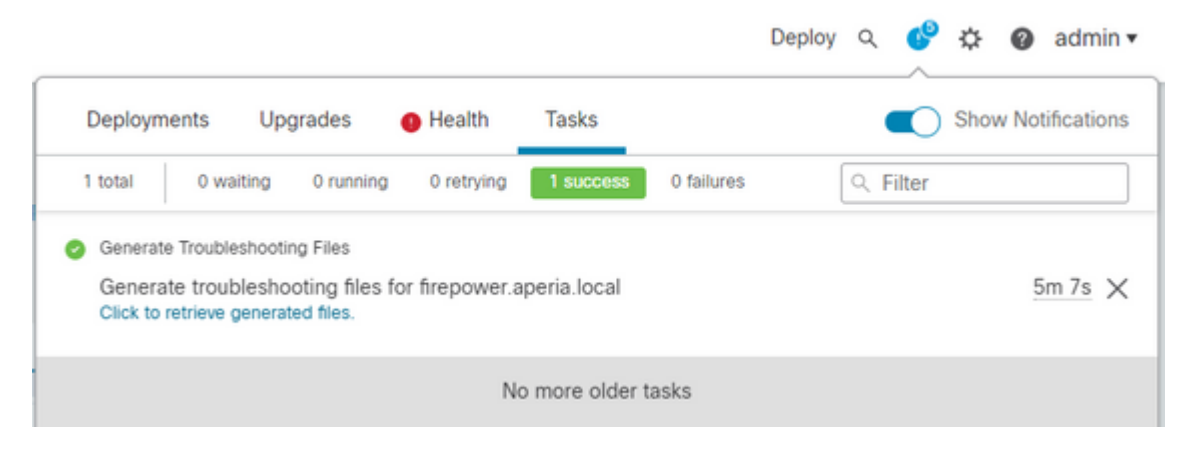

Once the appliance generates a troubleshoot file, the task status changes to **Success**. Click the **Click to retrieve generated files** link and continue with the browser prompts in order to download the file. The files are downloaded to your desktop in a single **.tar.gz** file.

### <span id="page-4-1"></span>**Video**

In order to generate an FMC and FTD Troubleshoot File with the Web Interface of FMC, see [How to](https://video.cisco.com/detail/video/6155382458001) [Generate the CSM Diagnostic File.](https://video.cisco.com/detail/video/6155382458001)

# <span id="page-4-2"></span>**How to Use the Web Interface of FDM**

### <span id="page-4-3"></span>**Generate a Troubleshoot File**

Within the FDM homepage, navigate to the **Troubleshoot** section alongside the **Request file to be created** button as seen in this image:

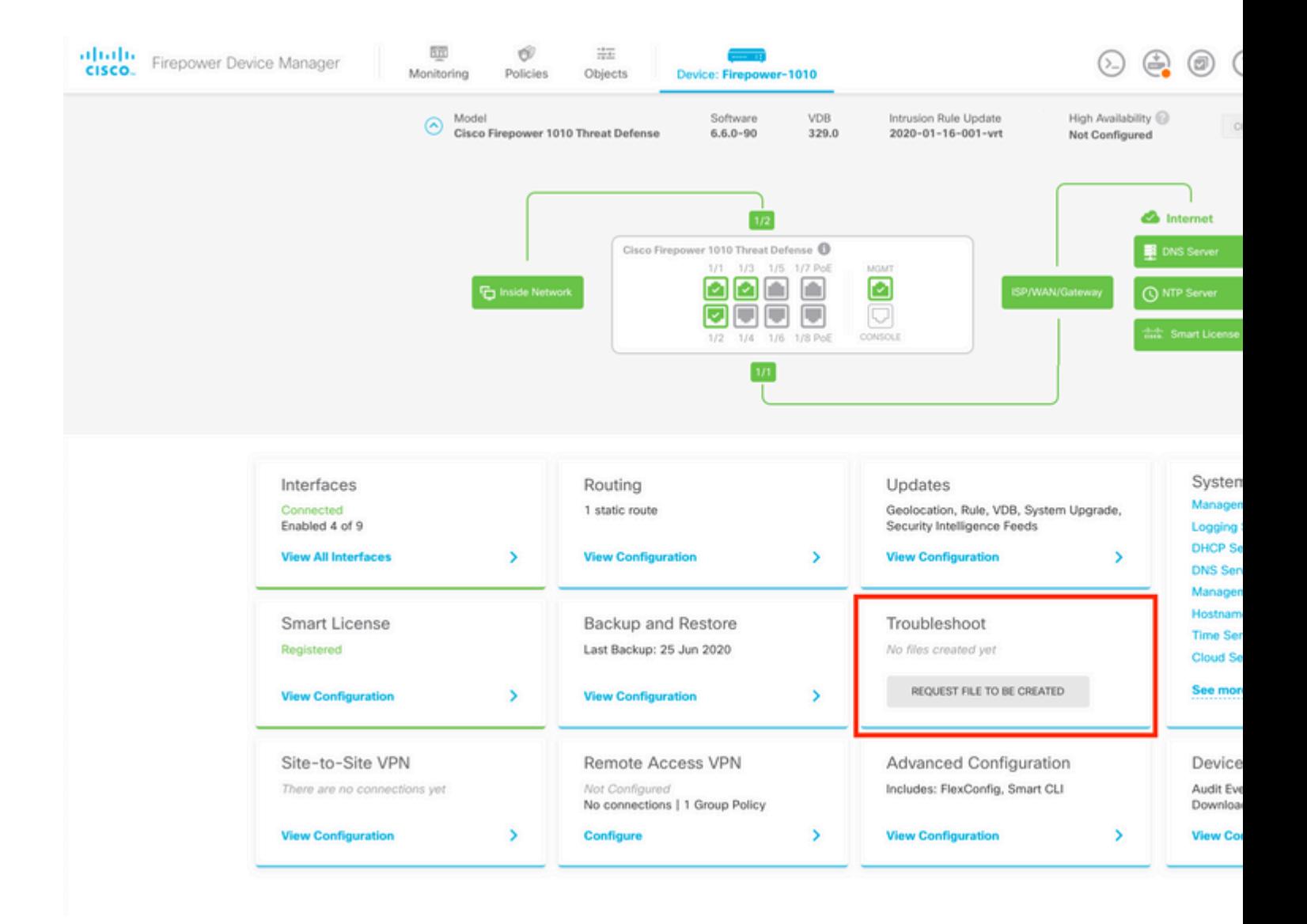

Once you hover the mouse over the **Request file to be created** button, a message shows up which indicates that the file generation could take up to an hour to be completed.

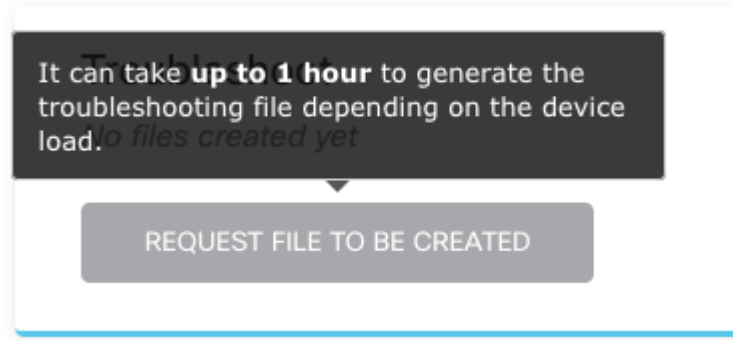

After you select the **Request file to be created** button, the **Troubleshoot** section changes to indicate that a file has been requested. This action can be seen in the task list section.

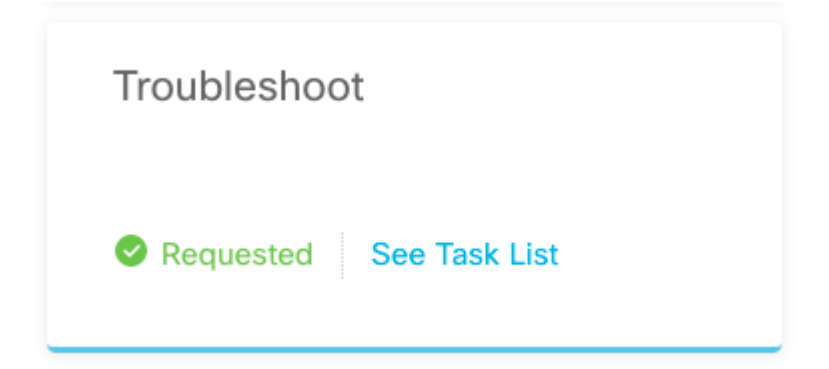

Navigate to **Task List > running** to confirm that the **Troubleshoot** execution is in progress.

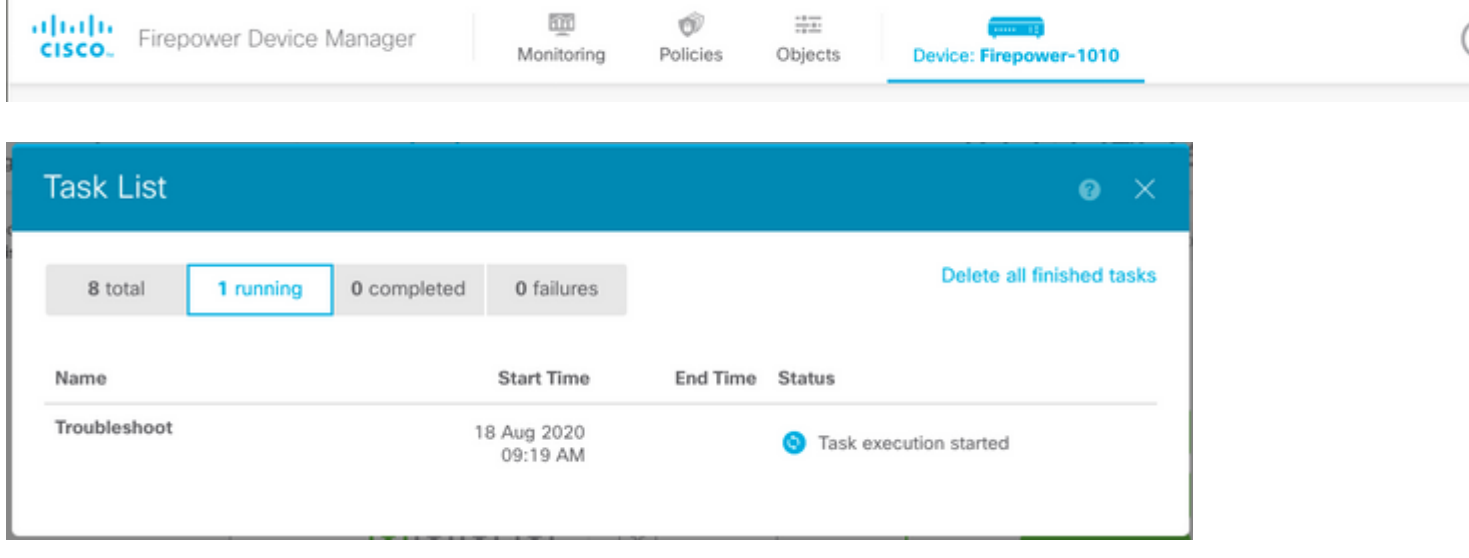

When the task finishes, it shows up in the **Completed** tab of the **Task List**.

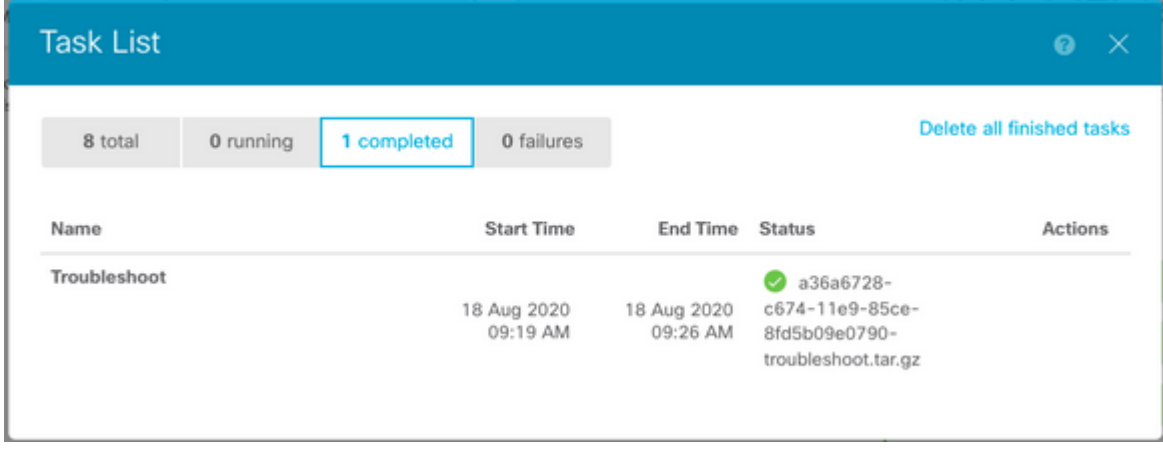

# <span id="page-6-0"></span>**Download a Troubleshoot File**

Navigate to the **Troubleshoot** section and confirm two new buttons appeared. Once you select the **Download** button, your web browser brings up a prompt. Continue with the prompt to save the **Troubleshooting file** that was just generated.

The files are downloaded to your desktop in a single **.tar.gz** file.

**Note**: The timestamp indicates the time in which the currently available troubleshoot file was

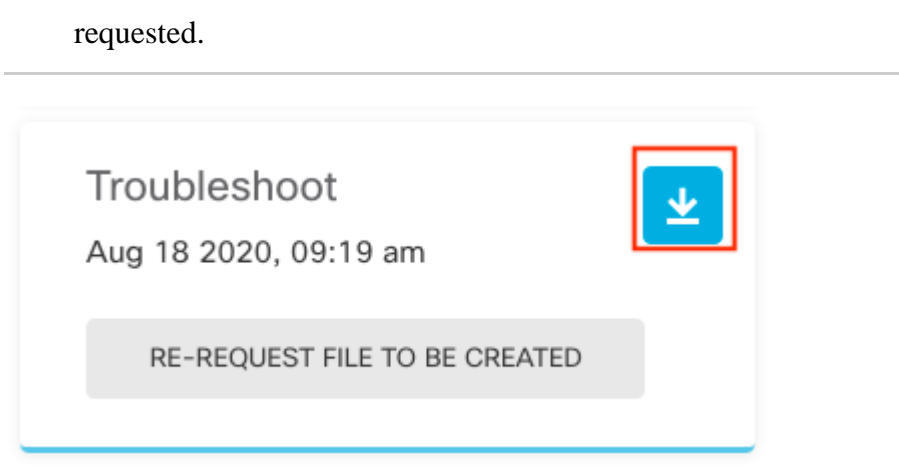

Select the **Re-request file to be created** button to generate a new troubleshoot file.

**Note**: This action causes the previously available file to be replaced with a new one once it generates.

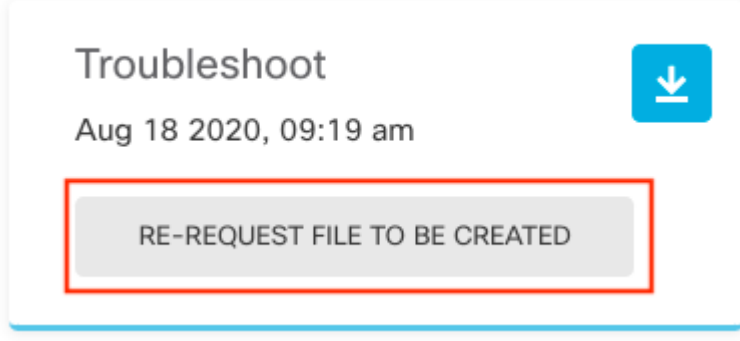

# <span id="page-7-0"></span>**How to Use the CLI**

If you attempt to use the generation method that is described in the previous sections and are unable to access the management appliance web interface, or if there is a connectivity issue between the management appliance and the managed devices, then you are not able to generate the troubleshoot file. In this case, you can use the CLI of your appliance in order to generate the troubleshoot file.

## <span id="page-7-1"></span>**Firepower Management Center**

Enter this command on the Firepower Management Center in order to generate a troubleshoot file:

```
<#root>
admin@FMC:~$
sudo sf_troubleshoot.pl
```

```
Starting /usr/local/sf/bin/sf_troubleshoot.pl...
Please, be patient. This may take several minutes.
Troubleshoot information successfully created at /var/common/xxxxxx.tar.gz
```
### <span id="page-8-0"></span>**Firepower Devices**

Enter this command on FirePOWER devices/modules and virtual managed devices in order to generate a troubleshoot file:

<#root>

 $\ddot{\phantom{1}}$ 

```
system generate-troubleshoot all
```
Starting /usr/local/sf/bin/sf\_troubleshoot.pl... Please, be patient. This may take several minutes. The troubleshoot option code specified is ALL. Troubleshoot information successfully created at /var/common/xxxxxx.tar.gz

# <span id="page-8-1"></span>**Firepower eXtensible Operating System (FXOS)**

#### **Firepower 4100/9300 and Firepower 2100 with ASA in platform mode**

You can obtain a troubleshoot file directly from your Firepower eXtensible Operating System (FXOS). In order to generate a file, you need to connect to the device management address with Secure Shell (SSH).

**Note**: FXOS 2.6.x+ allows you to generate the tech-support files from the Firepower Chassis Manager.

Once you are in the FXOS CLI, continue with these steps in order to generate the file:

• Firepower 4100 and 9300 with FXOS versions earlier than 2.7:

<#root>

FP4150#

**connect local-mgmt**

FPr4150(local-mgmt)#

```
show tech-support fprm detail
```
Initiating tech-support information task on FABRIC A ...

Completed initiating tech-support subsystem tasks (Total: 1)

All tech-support subsystem tasks are completed (Total: 1[received]/1[expected])

The detailed tech-support information is located at workspace:///techsupport/20170116170843\_FP4150\_FPRM

FP4150(local-mgmt)#

The **fprm** keyword generates a troubleshoot file for the Firepower Platform Management. Similarly, the system also allows you to generate troubleshoot files from chassis and security module.

<#root> FP4150(local-mgmt)# **show tech-support ?** chassis Chassis fprm Firepower Platform Management module Security Module

• Firepower 4100 and 9300 with FXOS versions 2.7 and later:

<#root>

FP4150#

**connect local-mgmt**

FP4150(local-mgmt)#

**show tech-support fprm detail**

WARNTNG:

**show tech-support fprm detail command is deprecated.**

**Please use show tech-support chassis 1 detail command instead.**

In FXOS versions 2.7 and later the **fprm** troubleshoot file is included in the **chassis** troubleshoot file:

<#root> FP4150(local-mgmt)# **show tech-support chassis 1 detail**

Initiating tech-support information task on FABRIC A ...

• Firepower 2100 with ASA in platform mode:

fpr-2120#

**connect local-mgmt**

fpr-2120 (local-mgmt)#

**show tech-support ?**

 **fprm FPRM**

```
fpr-2120 (local-mgmt)#
```
**show tech-support fprm detail**

 fpr-2120\_FPRM The showtechsupport file will be located at workspace:/techsupport/20221212103515\_ fpr-2120\_FPRM.tar.gz Initiating tech-support information task on FABRIC A ...

**Note**: **Chassis** and **module** troubleshoot files are not available in Firepower 2100.

Once a troubleshoot file is generated, you can find it in the workspace. Run the command to confirm:

<#root>

FP4150(local-mgmt)#

```
dir workspace:/techsupport
```
1 9912320 Jan 16 17:10:07 2012 20170116170843\_FP4150\_FPRM.tar

Usage for workspace:// 4032679936 bytes total 43540480 bytes used 3784286208 bytes free

FP4150(local-mgmt)#

#### **Firepower 1000/2100 and Secure Firewall 3100 with FTD**

Use the **connect fxos** command in CLISH to connect to the FXOS command shell:

<#root>

>

 **connect fxos**

Connect to the local-mgmt command shell and generate the troubleshoot file:

<#root> fpr1150# **connect local-mgmt** fpr1150(local-mgmt)# **show tech-support fprm detail** fpr1150.abb.local\_FPRM The showtechsupport file will be located at **workspace:/techsupport/20221212091405\_fpr1150.abb.local\_FPRM.tar.gz** Initiating tech-support information task on FABRIC A ... WARNING: \*\*\* /mnt/disk0/smart-log/ is missing \*\*\* WARNING: \*\*\* /tmp/softraid\_env.xml is missing \*\*\* WARNING: \*\*\* /tmp/nvme\_build.log is missing \*\*\* WARNING: \*\*\* /tmp/sed\_build.log is missing \*\*\* WARNING: \*\*\* /opt/cisco/platform/logs/QAT is missing \*\*\* Completed initiating tech-support subsystem tasks (Total: 0)

fpr1150(local-mgmt)#

**dir workspace:/techsupport/**

1 5776262 Dec 12 09:14:15 2022 20221212091405\_fpr1150.abb.local\_FPRM.tar.gz Usage for workspace:// 159926181888 bytes total 16198488064 bytes used 143727693824 bytes free

Copy the troubleshoot file to the remote server:

<#root>

fpr1150(local-mgmt)#

**copy workspace:/techsupport/20221212091405\_fpr1150.abb.local\_FPRM.tar.gz**

**?**

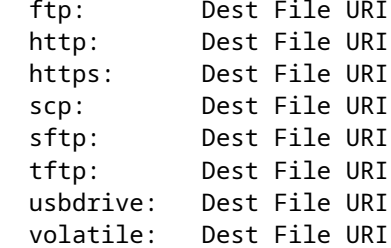

workspace: Dest File URI

#### **Firepower 1000/2100 and Secure Firewall 3100 with ASA in appliance mode**

Verify the FXOS mode:

<#root>

ciscoasa#

**show fxos mode**

**Mode is currently set to appliance**

Use the **connect fxosadmin** command to connect to the FXOS command shell:

<#root> ciscoasa# **connect fxos admin** Configuring session. .

Connecting to FXOS. ...

> **Note**: In multi-context mode, the **connect fxos admin** command is available in the **system** or the **admin** context.

Connect to the local-mgmt command shell and generate the troubleshoot file:

<#root> firepower-2130# **connect local-mgmt** Warning: network service is not available when entering 'connect local-mgmt' firepower-2130(local-mgmt)# **show tech-support fprm detail** firepower-2130\_FPRM The showtechsupport file will be located at

**workspace:/techsupport/20221212093206\_firepower-2130\_FPRM.tar.gz**

Initiating tech-support information task on FABRIC A ... Completed initiating tech-support subsystem tasks (Total: 0) firepower-2130(local-mgmt)#

```
dir workspace:/techsupport/
```

```
1 6902474 Dec 12 09:32:12 2022 20221212093206_firepower-2130_FPRM.tar.gz
Usage for workspace://
167921864704 bytes total
318324736 bytes used
167603539968 bytes free
```
To copy the troubleshoot file go back to the ASA console:

<#root>

firepower-2130(local-mgmt)#

**exit**

firepower-2130#

**exit**

```
Connection with FXOS terminated.
Type help or '?' for a list of available commands.
```
ciscoasa#

**dir flash:/fxos**

```
Directory of disk0:/fxos/
297718806  -rw-  6902474      09:32:12 Dec 12 2022  20221212093206_firepower-2130_FPRM.tar.gz
1 file(s) total size: 6902474 bytes
21475885056 bytes total (21212692480 bytes free/98% free)
```
Copy the troubleshoot file to the remote server:

<#root>

ciscoasa#

**copy disk0:/fxos/20221212093206\_firepower-2130\_FPRM.tar.gz ?**

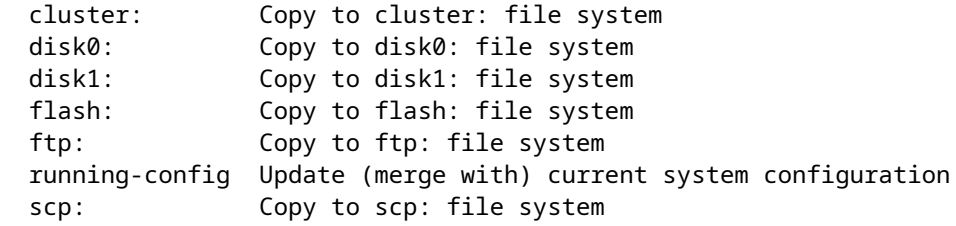

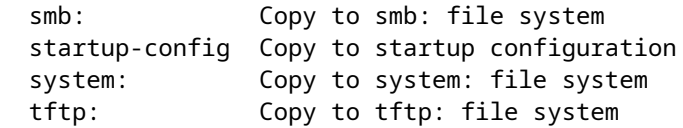

# <span id="page-14-0"></span>**Copy a Troubleshoot File with CLI**

Before you copy a file from FXOS to your computer, verify these items:

- The firewall on your local computer accepts incoming connection over any necessary ports. For example, if you copy a file over Secure Shell, your computer must allow connections from any related ports, such as, port 22.
- You computer must run the Secure Copy (SCP) service. You can find various SSH/SCP server softwares in the internet. However, Cisco does not provide support for installatioon and configuration any particular SCP server.

# <span id="page-14-1"></span>**Firepower Management Center**

Enter this command on the Firepower Management Center in order to copy a troubleshoot file:

<#root>

admin@FMC:~\$

**sudo scp troubleshoot\_file\_name username@destination\_host:**

**destination\_folder**

## <span id="page-14-2"></span>**Firepower Devices**

Enter this command on FirePOWER devices and virtual managed devices in order to copy a troubleshoot file:

<#root>

>

**file secure-copy hostname username destination\_folder troubleshoot\_file**

**Note**: In this example, the **hostname** refers to the name or IP address of the target remote host, the **username** specifies the name of the user on the remote host, the **destination\_folder** specifies the destination path on the remote host, and the **troubleshoot** file specifies the local troubleshoot file for transfer.

## <span id="page-14-3"></span>**Firepower eXtensible Operating System (FXOS)**

#### **Firepower 4100/9300 and Firepower 2100 with ASA in platform mode**

In order to copy a troubleshoot file from your Firepower eXtensible Operating System (FXOS) to your local

computer, run this command on your Firepower appliance:

<#root>

FP4150(local-mgmt)#

 **copy workspace:/techsupport/filename scp://username@ipaddress**

#### **Firepower 1000/2100 and Secure Firewall 3100 with FTD**

Use the **connect fxos** command in CLISH to connect to the FXOS command shell:

<#root>

>

 **connect fxos**

Connect to the local-mgmt command and copy the troubleshoot file to the remote server:

```
<#root>
fpr1150#
connect local-mgmt
fpr1150(local-mgmt)#
copy workspace:/techsupport/20221212091405_fpr1150.abb.local_FPRM.tar.gz
?
  ftp:        Dest File URI
  http:       Dest File URI
  https:      Dest File URI
    scp:        Dest File URI
  sftp:       Dest File URI
  tftp:       Dest File URI
    usbdrive:   Dest File URI
    volatile:   Dest File URI
    workspace:  Dest File URI
```
#### **Firepower 1000/2100 and Secure Firewall 3100 with ASA in appliance mode**

You can copy the troubleshoot file from the ASA console:

<#root> ciscoasa# **dir flash:/fxos** Directory of disk0:/fxos/ 297718806 -rw- 6902474 09:32:12 Dec 12 2022 20221212093206\_firepower-2130\_FPRM.tar.gz 1 file(s) total size: 6902474 bytes 21475885056 bytes total (21212692480 bytes free/98% free)

Copy the troubleshoot file to the remote server:

<#root>

ciscoasa#

**copy disk0:/fxos/20221212093206\_firepower-2130\_FPRM.tar.gz ?**

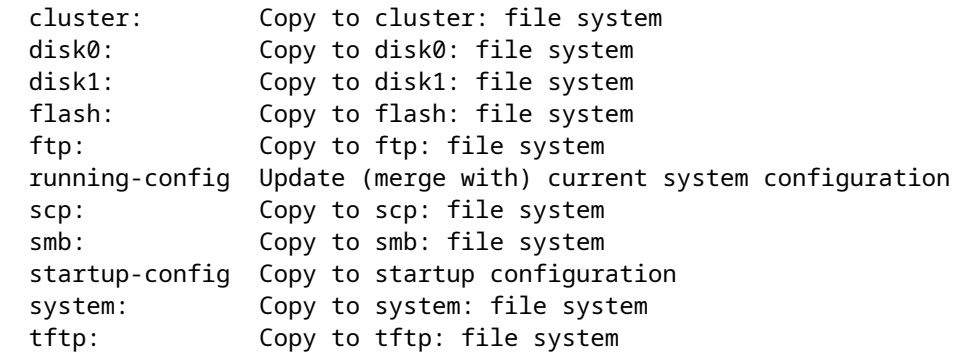

# <span id="page-16-0"></span>**Video**

In order to generate the FXOS show tech-support files in Firepower 4100 and 9300, see [Generate the FXOS](https://video.cisco.com/detail/video/6194332657001) [show tech-support files in Firepower 4100 and 9300.](https://video.cisco.com/detail/video/6194332657001)